## 工商憑證附卡授權服務用戶軟體

## 安裝及使用手冊

## (簡易版)

本文件參考中華電信研究所 **2010-SCAP-Client-SUM** 製作

#### **1.**軟體安裝

本工作案所研發的系統功能能夠在現有系統之作業環境中執行,不需另行安裝軟體,除 需注意是否已安裝 JRE 1.5 或 JRE1.6 含以上版本之 Java 執行環境。

(1) 選取安裝目錄

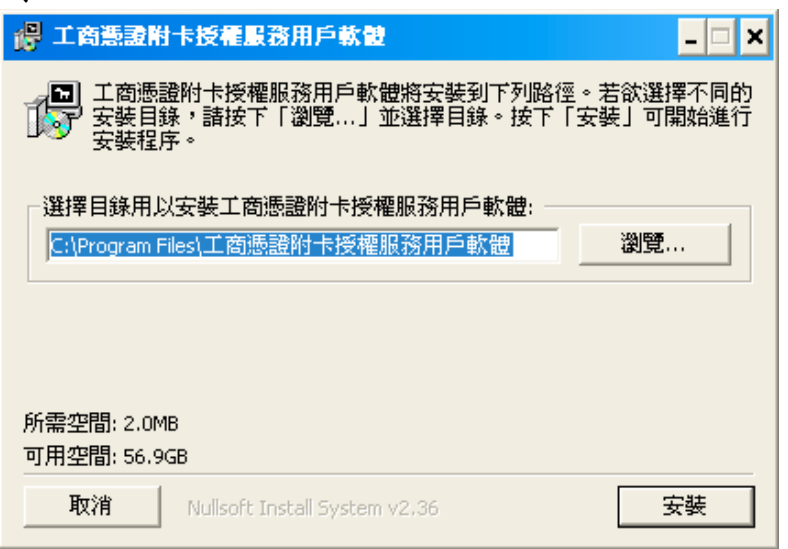

(2) 軟體預設安裝路徑為『C:\Program Files\工商憑證附卡授權服務用戶軟體』。

(3) 按下安裝後,安裝過程顯示,並建議最佳解析度的設定。按下關閉後,安裝完成。

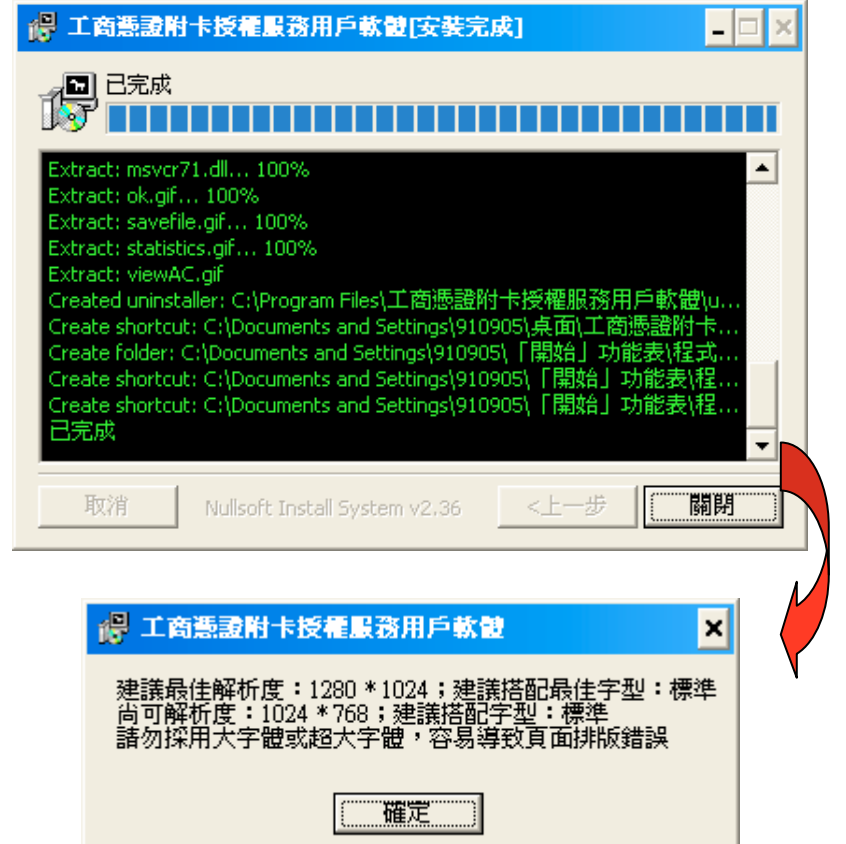

(4) 可選擇『開始』→『程式集』→『工商憑證附卡授權服務用戶軟體』→『移除工商憑 證附卡授權服務用戶軟體』進行軟體移除,移除畫面如下:

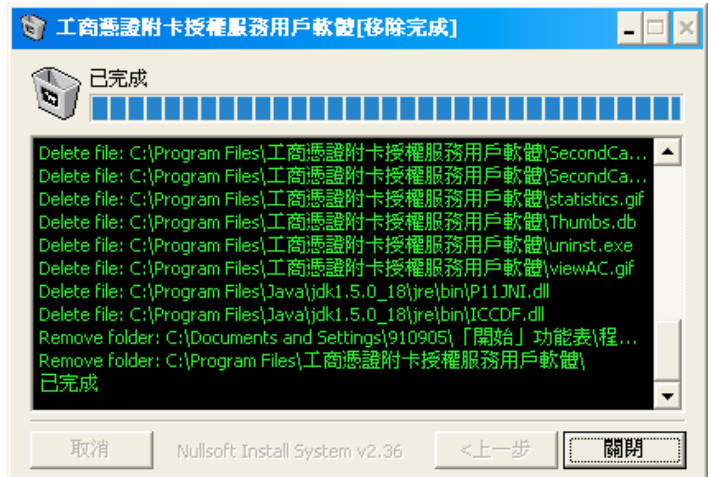

### **2.**啟用附卡授權作業操作程序

#### **2.1** 網路連線設定

(1) 執行『工商憑證附卡授權服務用戶軟體』程式。

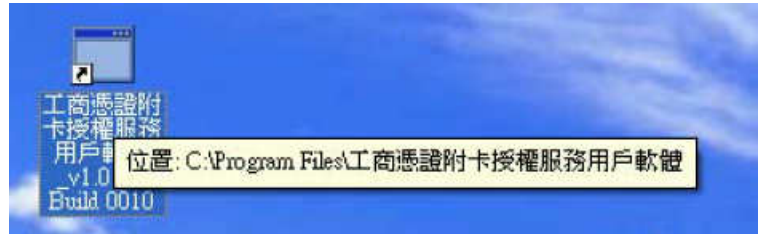

(2) 執行附卡授權服務用戶軟體『啟用附卡授權』選項。

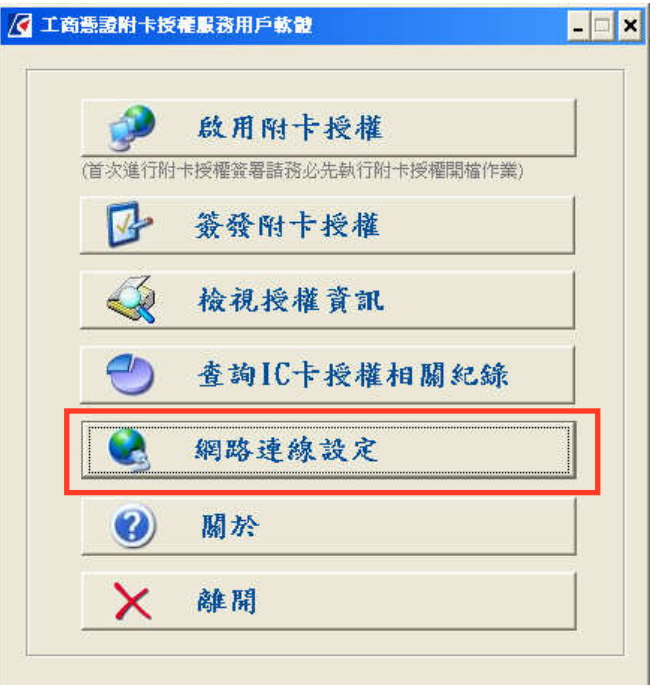

(3) 企業內部網路對外連線網際網路(Internet)需要透過 proxy 的電腦主機,需要使用 proxy 時,請將左上角使用 Proxy 打勾,並填寫相關欄位。

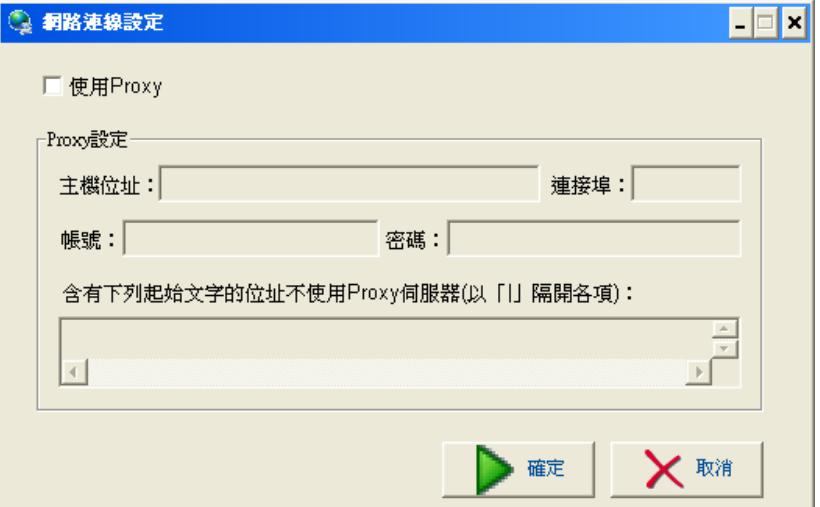

#### **2.2** 啟用附卡授權

- (1) 決定要開啟某張附卡授權寫入權限。
- (2) 執行『工商憑證附卡授權服務用戶軟體』程式。

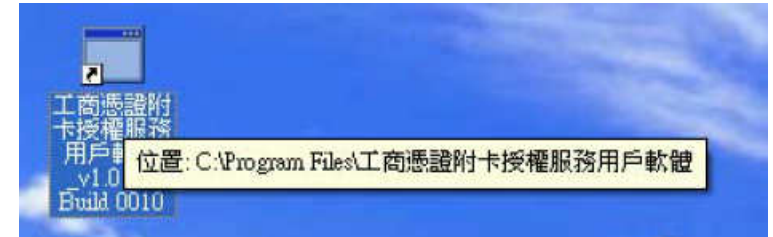

(3) 執行附卡授權服務用戶軟體『啟用附卡授權』選項

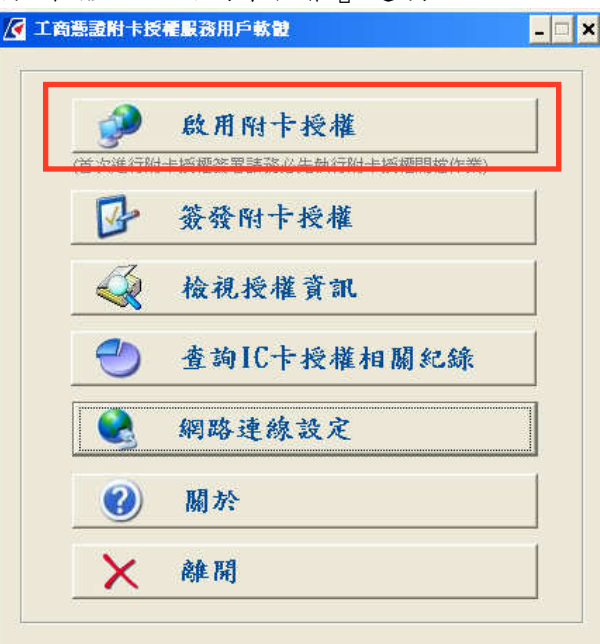

(4) 執行『啟用附卡授權』作業,將連線至網站進行開啟

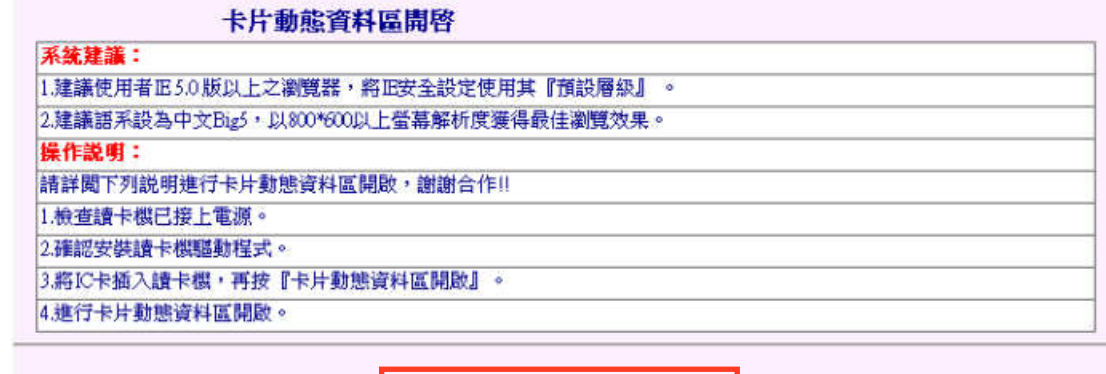

卡片動態資料區開啟

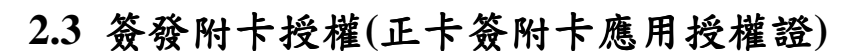

- (1) .決定要以正卡簽署應用授權證給同工商事業主體的某張附卡。
- (2) 執行『工商憑證附卡授權服務用戶軟體』程式。

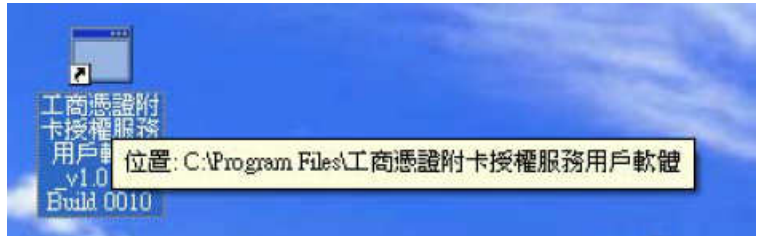

(3) 執行附卡授權服務用戶『簽發附卡授權』選項。

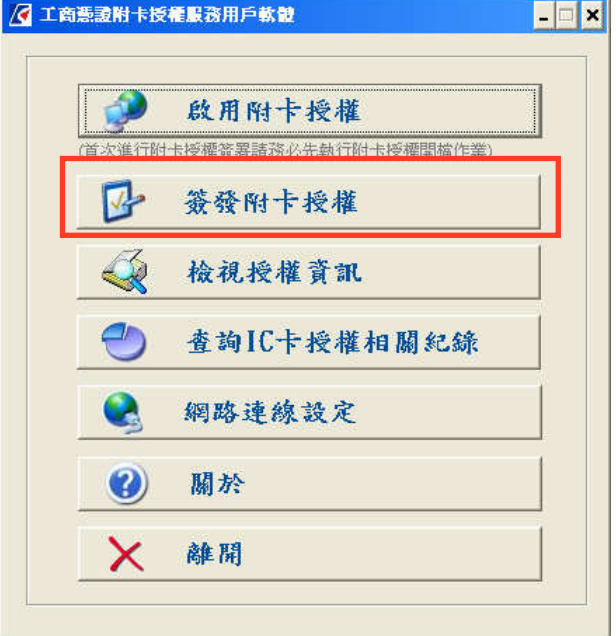

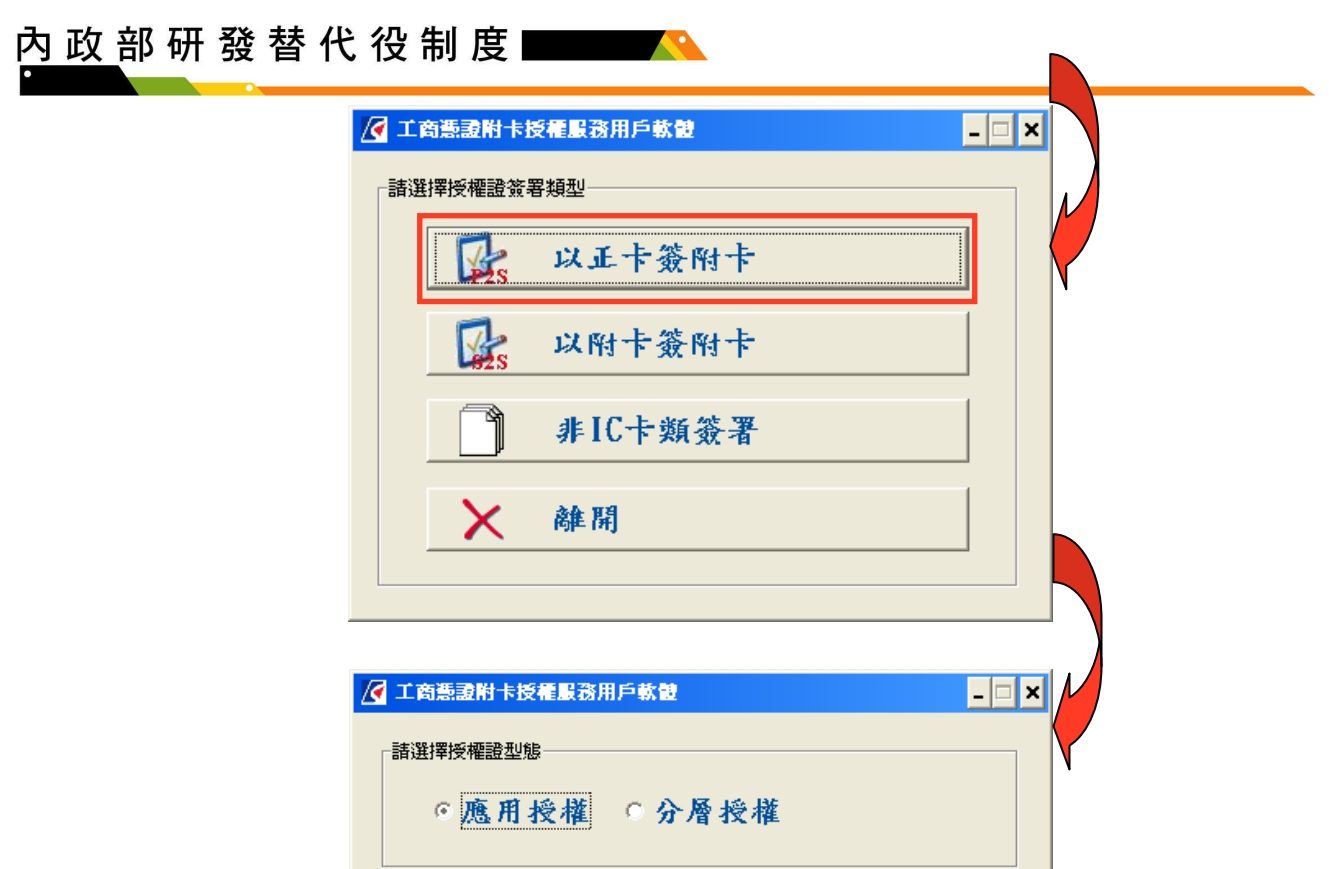

(4) 執行『簽發附卡授權』,請於讀卡機中插入欲被授權的附卡,並按『確定』。

▶ 確定

Ⅹ 黼

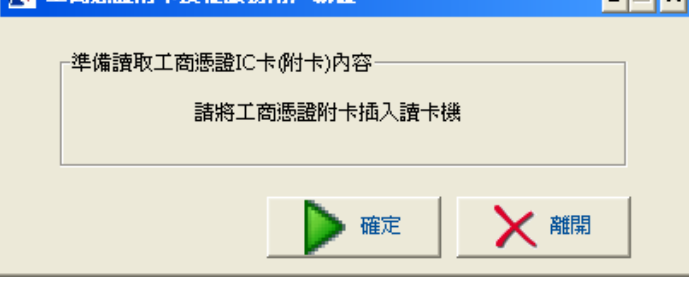

(5) 輸入正確的 PIN 碼,並按『確定』,輸入錯誤三次將鎖卡。

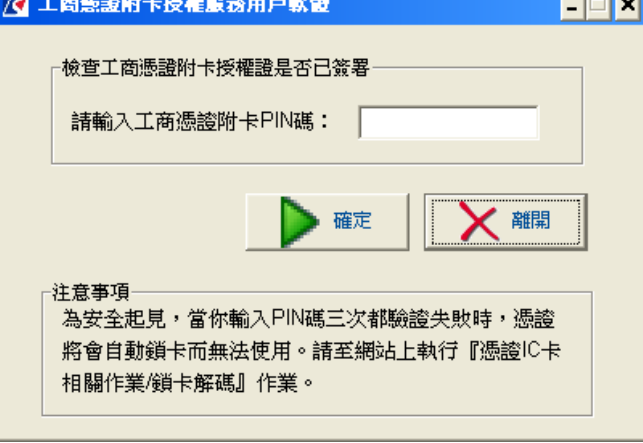

(6) .輸入正確的 PIN 碼,並按確定,若已簽署過附卡授權證,則出現如下詢問確認畫 面,按下『是』將跳至第 8 步驟畫面,按下『否』則結束簽發附卡授權。

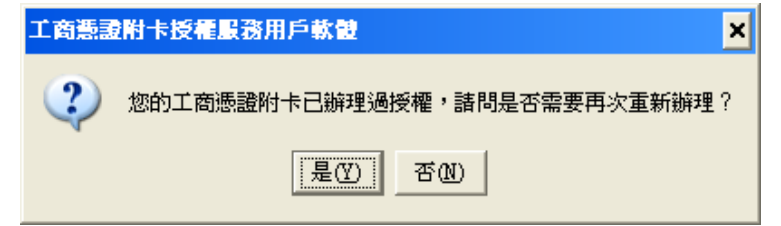

(7) 輸入正確的 PIN 碼,並按確定,若未簽署過附卡授權證,則出現如下用戶條款確 認畫面,按下『同意』後才能簽發附卡授權。

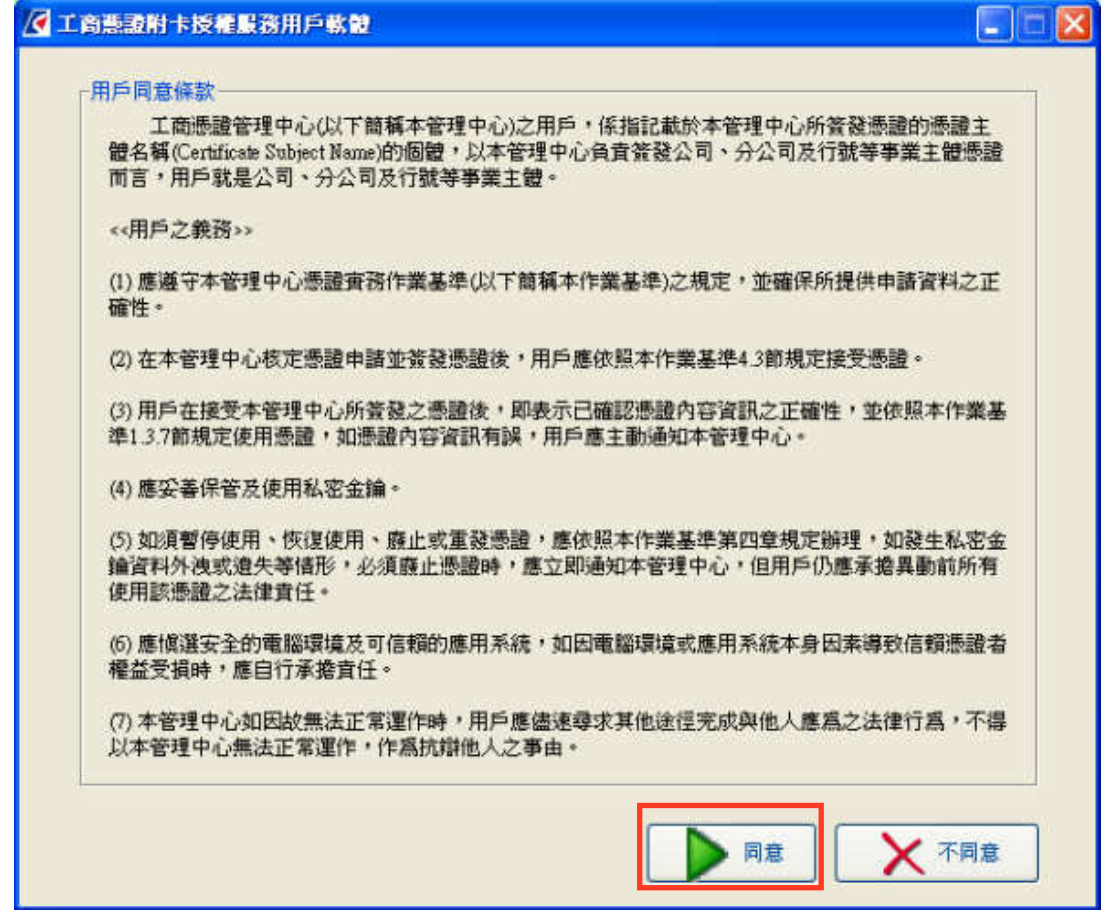

(8) 確認簽署附卡授權,「應用系統服務名稱」選擇「內政部研發替代役制度資訊管理系 統」,「持卡者身份證號」選擇「國民身份證號」並輸入持卡者身份證字號,填完後 按『確定』。

# 內 政 部 研 發 替 代 役 制 度

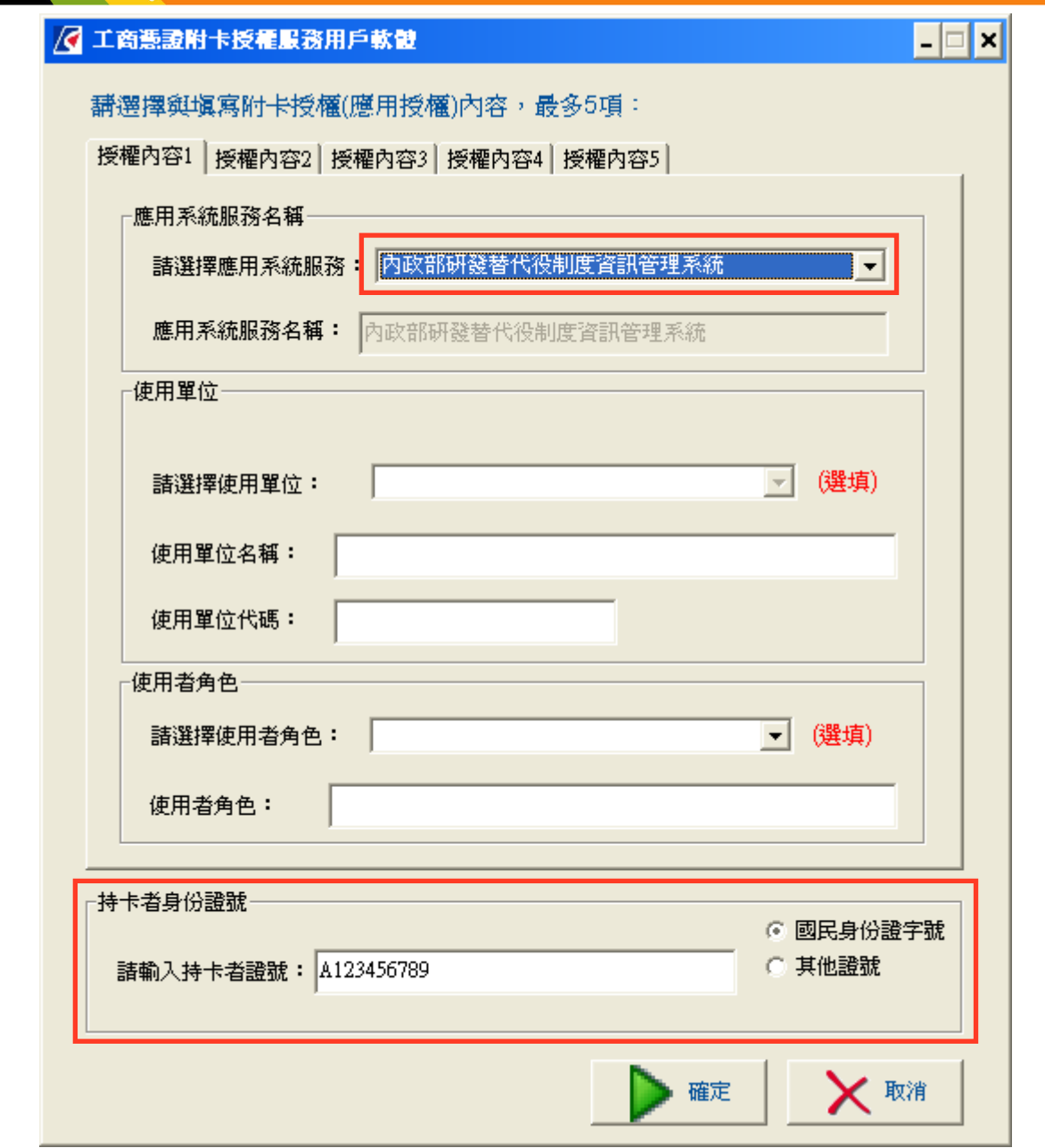

(9) 確認填寫的附卡授權證資料,若有錯誤請按『上一步』回去修改,若無誤則按『確定』。

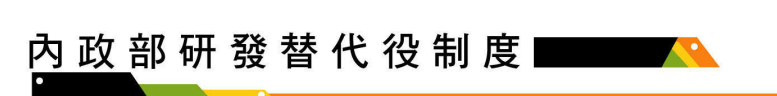

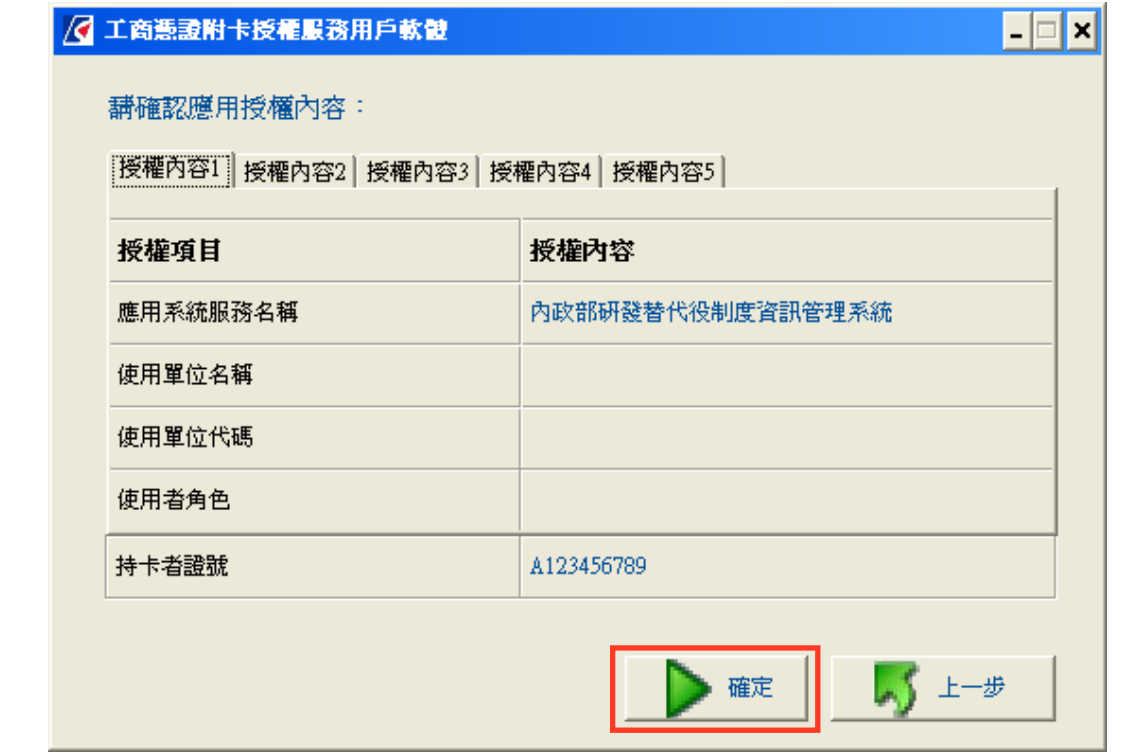

(10) 於讀卡機中插入正卡,準備簽發附卡授權,插好後請按『確定』。

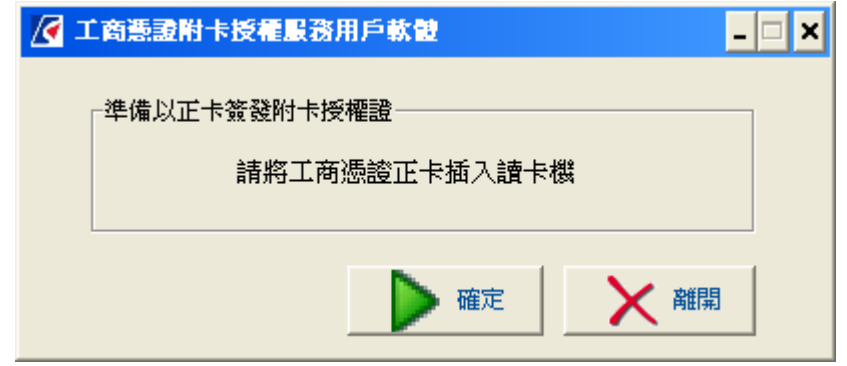

(11) 輸入工商正卡正確 PIN 碼,輸入後請按『確定』,若輸入錯誤三次將鎖卡。

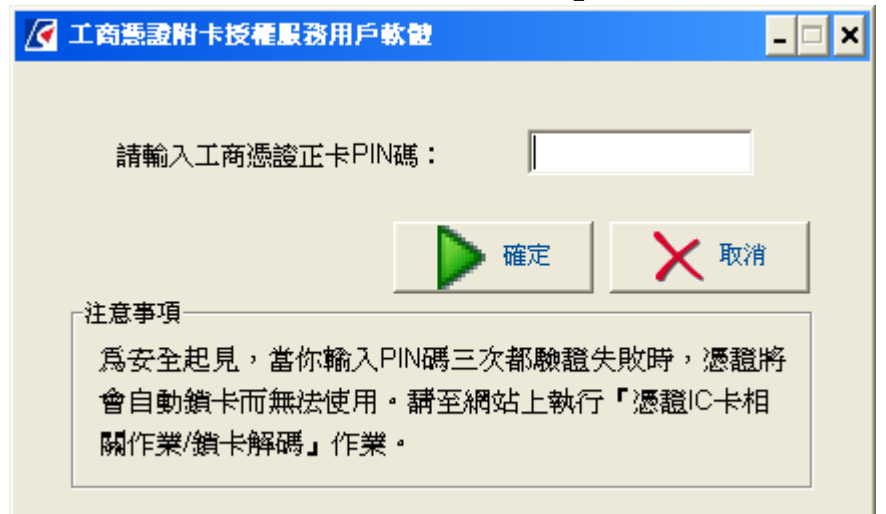

(12) 簽發附卡授權成功,將提示成功訊息。

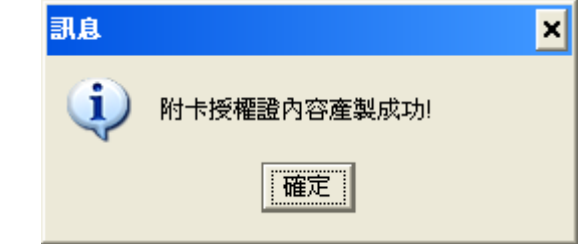

(13) 顯示簽發的附卡授權證資料,確認無誤後請按『確定』,另外可按『另存檔案』儲存 此授權證資料。

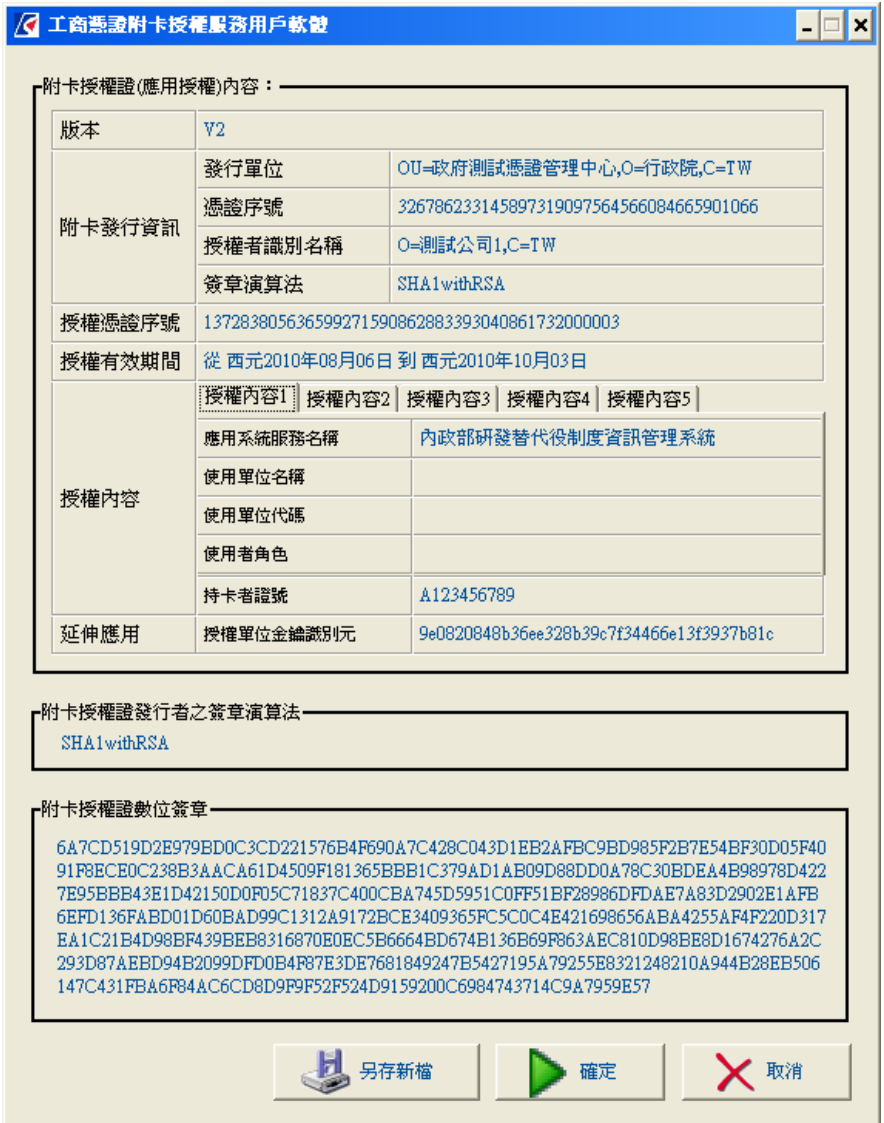

(14) 將所簽發的附卡授權證寫入附卡,提示將附卡插入讀卡機,插好後請按『確定』。

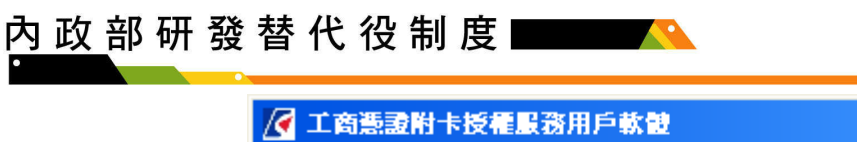

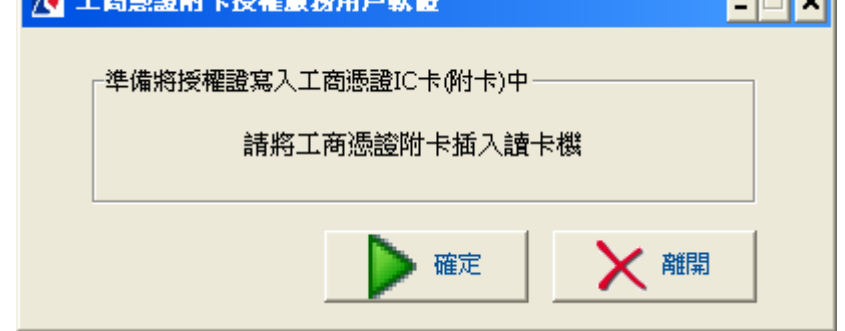

ननन

(15) 插入附卡後請輸入 PIN 碼,按下『確定』,PIN 碼錯誤三次將鎖卡。

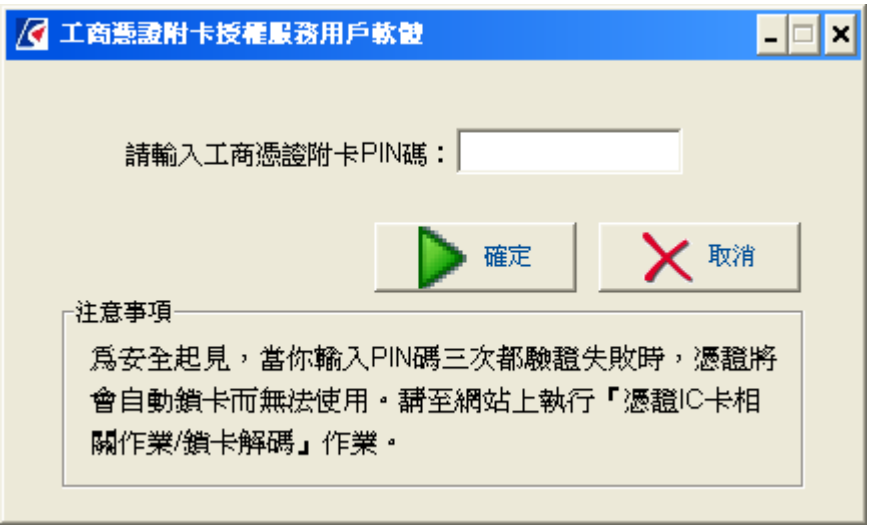

(16) 顯示寫入附卡授權證成功訊息。

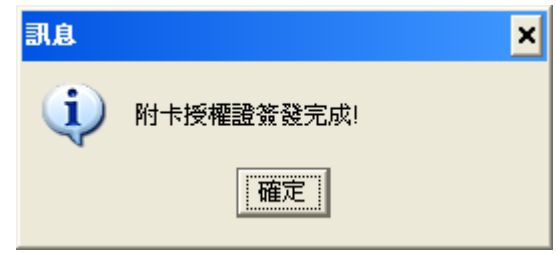

(17) 完成簽署授權證並將授權證寫入附卡,可選擇『檢視授權資訊』檢視寫入附卡的授權 證,或選擇『完成』,離開工商憑證附卡授權服務用戶軟體。

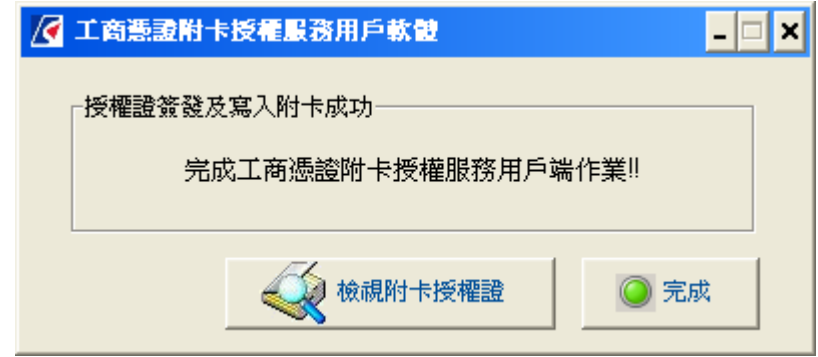

(18) 檢視寫入附卡的授權證資料。

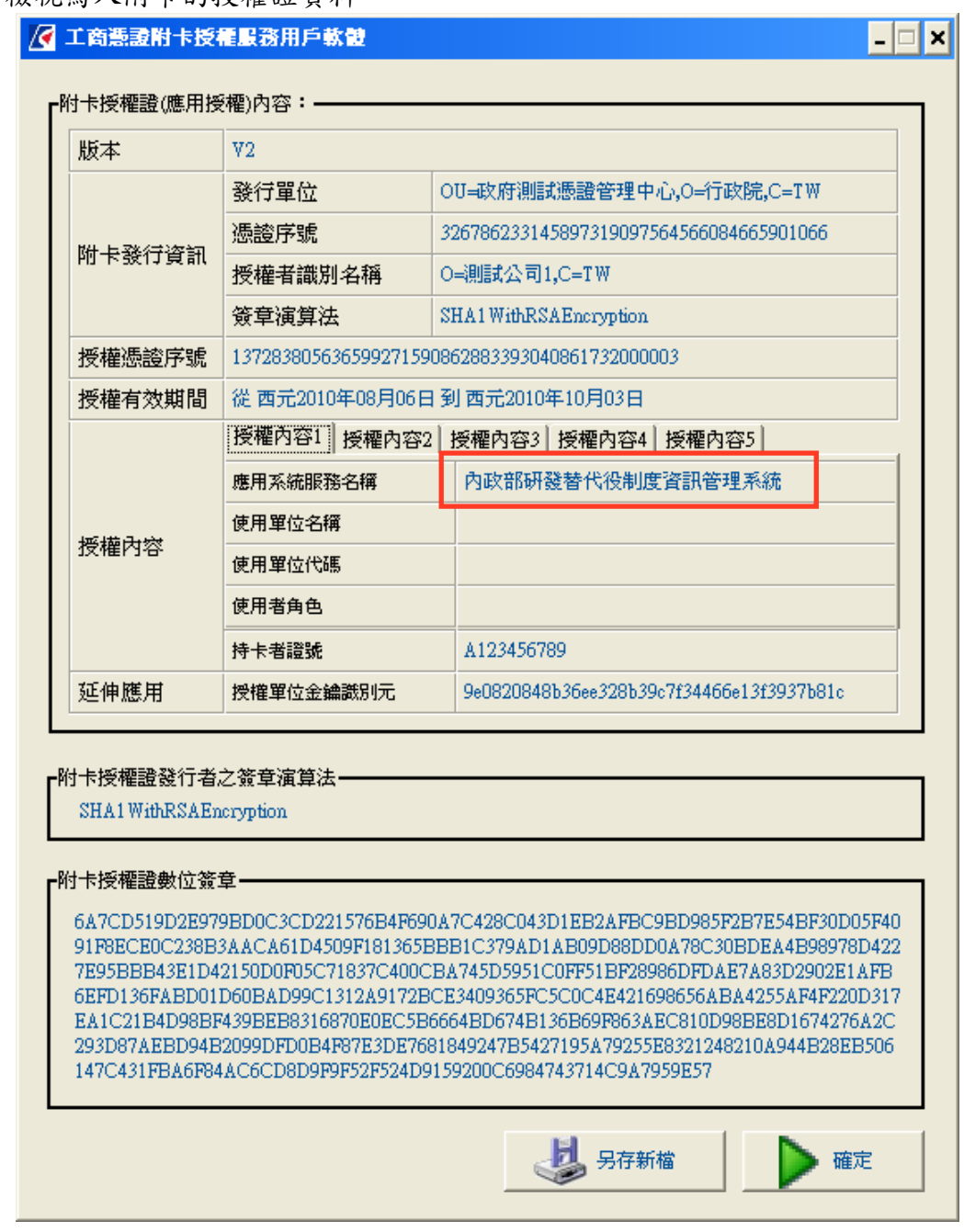

(19) 將簽署完成的附卡授權證按下另存新檔按鈕(步驟13或步驟18都可將簽署完成的附卡 授權證存成文字檔),可自己選擇存放檔案路徑,與修改檔案名稱,但檔案名稱的副檔 名請務必為.txt。

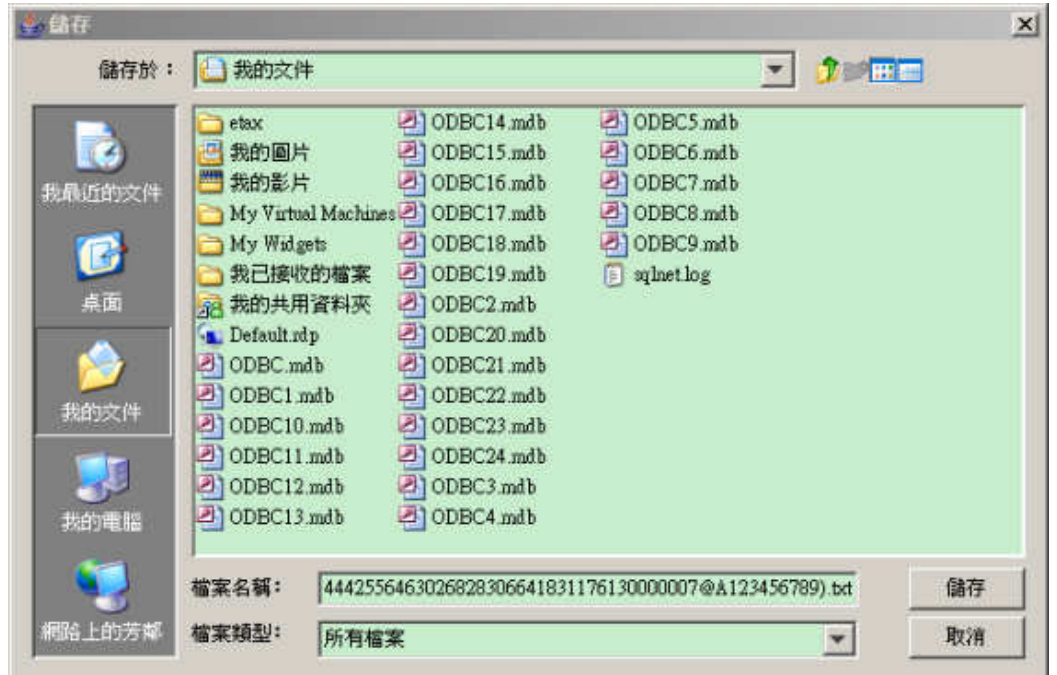

(20) 可將儲存的附卡授權證檔案開啟,觀看所簽署的授權證內容。

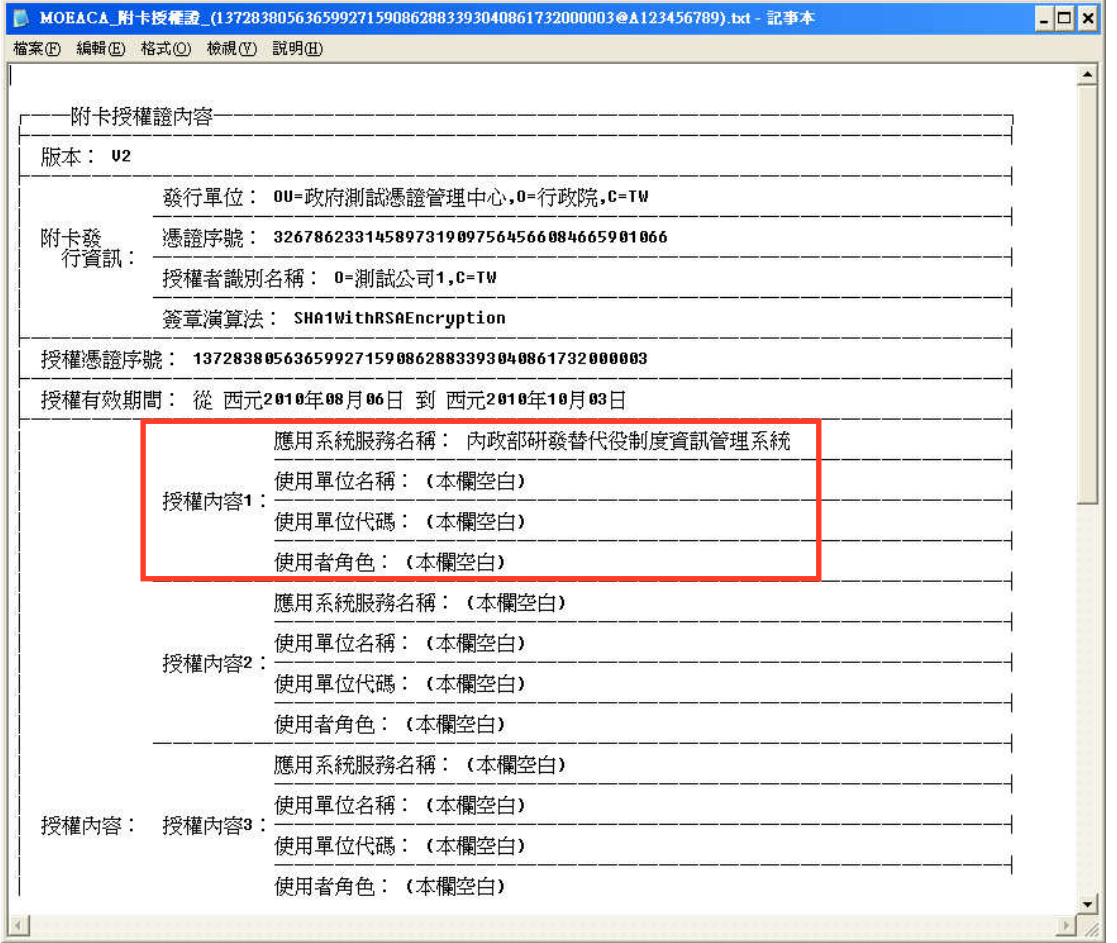